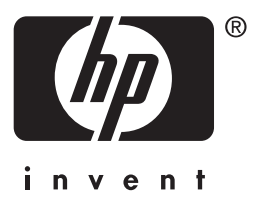

# **hp** jetdirect 615n/610n/600n Print Server

**hardware installation guide**

# **Hardware Installation Guide**

This guide is provided in a PDF format that is compatible with screen readers used for accessibility.

# **HP Jetdirect 615N/610N/600N Print Server**

#### **©Copyright Hewlett-Packard Company 2001. All rights reserved.**

Reproduction, adaptation or translation without prior written permission is prohibited, except as allowed under the copyright laws.

#### **Publication number**

5971-3231

First Edition December 2001

Applicable Products:

J3110A (600N) J3111A (600N) J4167A (610N) J4169A (610N) J6057A (615N)

#### **Trademark Credits**

Microsoft®, MS-DOS®, Windows®, Microsoft The Bost, Williams<br>Microsoft Windows NT<sup>®</sup> are trademarks or U.S. registered trademarks of Microsoft Corporation. NetWare® and Novell® are registered trademarks of Novell Corporation. IBM®, AIX® are registered trademarks of International Business Machines Corp. Ethernet is a registered trademark of Xerox Corporation. PostScript® is a trademark of Adobe Systems, Incorporated. UNIX® is a registered trademark of the Open Group.

#### **Disclaimer**

The information contained in this document is subject to change without notice.

HEWLETT-PACKARD COMPANY MAKES NO WARRANTY OF ANY KIND WITH REGARD TO THIS MATERIAL, INCLUDING, BUT NOT LIMITED TO, THE IMPLIED WARRANTIES OF MERCHANTABILITY AND FITNESS FOR A PARTICULAR PURPOSE.

Hewlett-Packard shall not be liable for errors contained herein or for incidental or consequential damages in connection with the furnishing, performance or use of this material.

#### **Customer Support**

For assistance, visit HP Customer Care Online at:

[http://www.hp.com/support/net\\_printing](http://www.hp.com/support/net_printing)

or refer to HP Customer Care By Phone described in the *Quick Start Guide* supplied with this product.

#### **Warranty and Service**

For product warranty and service information, refer to the Quick Start Guide supplied with this product.

A copy of the specific warranty terms applicable to your HP product and replacement parts can be obtained from your HP Sales and Service Office or Authorized dealer.

#### **Safety Considerations**

Prior to the installation and use of this product, review all safety markings and instructions.

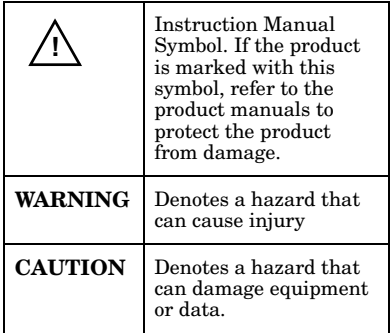

Do not proceed beyond a WARNING or Caution notice until you have understood the hazard and have taken appropriate steps.

Hewlett-Packard Company 8000 Foothills Boulevard Roseville, California 95747-6588

## **Table of Contents**

## **[1. Introduction](#page-6-0)**

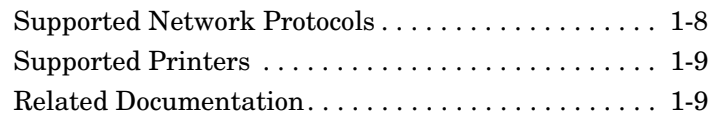

## **[2. Installing the Print Server](#page-10-0)**

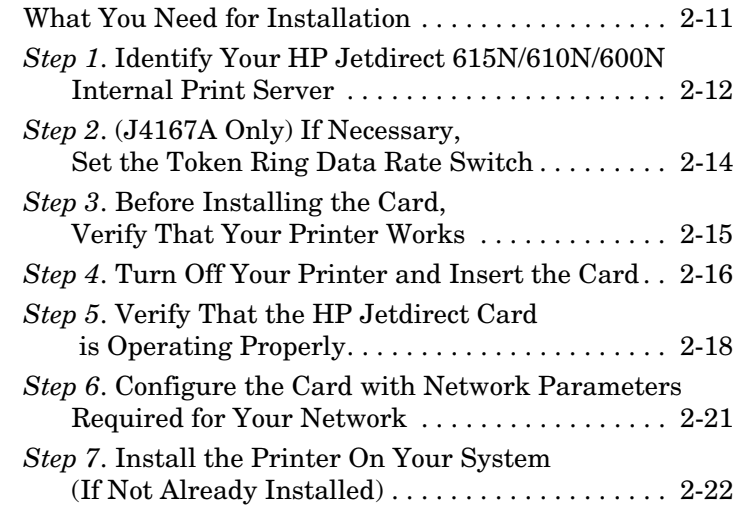

## **[3. 10/100Base-TX Link Configuration](#page-22-0)**

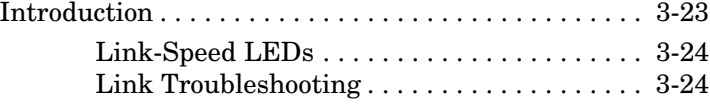

## **[A. Network Configuration Notes](#page-26-0)**

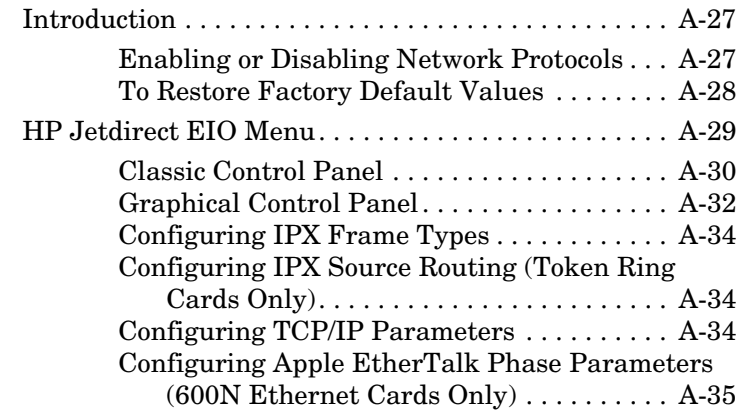

## **[B. Specifications and Regulatory Statements](#page-36-0)**

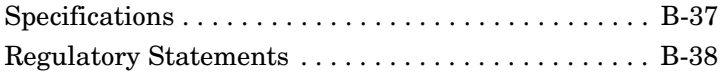

# <span id="page-6-0"></span>**Introduction**

The HP Jetdirect 615N/610N/600N family of internal print servers are network interface cards for HP Enhanced I/O (EIO) printers and MFP (multifunction peripheral) products. With an HP Jetdirect print server, you can connect and share your printer anywhere on your network and print at network speeds.

A typical network using an HP Jetdirect 615N/610N/600N print server is illustrated below. The card must first be installed into the printer and connected to the network. Then, you must configure the card for network operation.

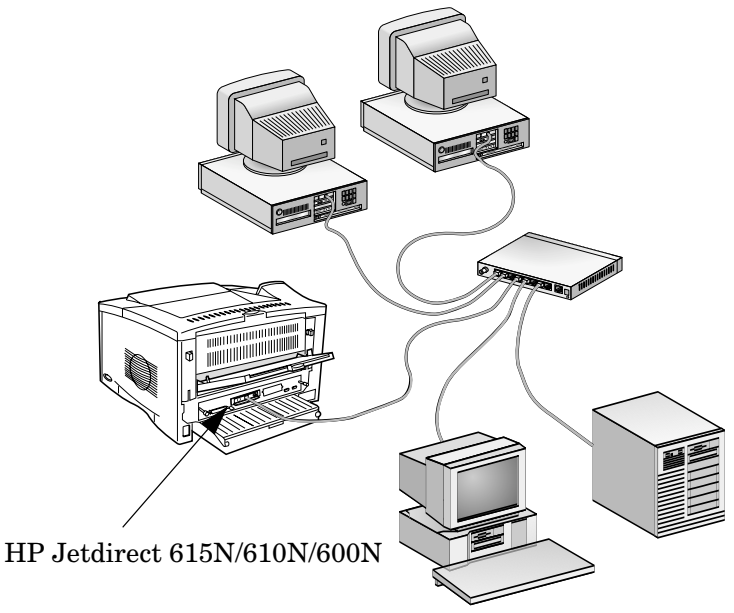

- To configure the card, you can use the HP Jetdirect printer installation and setup software. Refer to the HP Jetdirect software installation instructions included with this product.
- Alternatively, for printers equipped with a control panel, you can use the *printer's control panel* to configure basic network parameters. See [Appendix A.](#page-26-3)

# <span id="page-7-0"></span>**Supported Network Protocols**

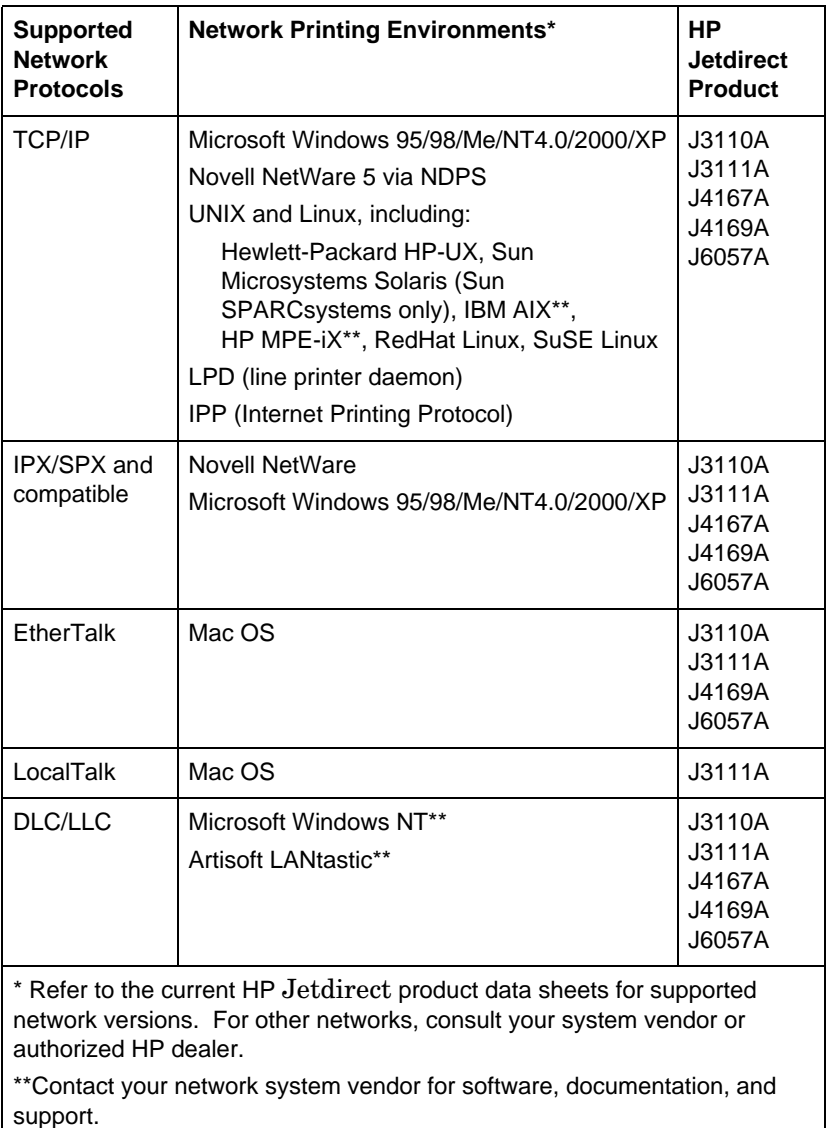

# <span id="page-8-0"></span>**Supported Printers**

The HP Jetdirect 615N/610N/600N print servers are supported in all HP printers and multifunction peripheral devices (MFPs) with Enhanced Input/Output (EIO) slots, such as:

- HP LaserJet EIO printers and MFPs
- HP Color LaserJet EIO printers and MFPs
- HP DesignJet EIO large format printers
- HP Business InkJet EIO printers

For most of these printers, you can use the printer's control panel to configure basic network parameters on the HP Jetdirect 615N/610N/600N internal print server. Refer to [Appendix A.](#page-26-3)

**Note** For installation procedures or limitations in peripheral devices not covered in this guide, refer to the manuals supplied with the peripheral device.

# <span id="page-8-1"></span>**Related Documentation**

Additional documentation for installation, configuration and management of HP Jetdirect EIO print servers are located on the HP Jetdirect CD-ROM:

● *HP Jetdirect Print Servers Administrator's Guide (Models 610N/615N)*

**Note** This guide is provided in a PDF format that is compatible with screen readers used for accessibility.

● *HP Jetdirect Print Servers 600N/400N/500X/300X Administrator's Guide*

# <span id="page-10-2"></span><span id="page-10-0"></span>**Installing the Print Server**

# <span id="page-10-1"></span>**What You Need for Installation**

- The proper HP Jetdirect print server, documentation, and software for your network.
- The proper network cables and connectors for connecting the card and printer to your network.
- A static-safe environment for handling the card.

#### **CAUTION HP Jetdirect cards contain electronic components that can be damaged by static electricity through electrostatic discharge (ESD).** To prevent ESD damage, maintain frequent contact with any bare sheet metal surface on the printer. A grounding wrist strap (or similar device) is useful for this purpose. Handle the card carefully at all times. Avoid touching electronic components or circuit paths.

# <span id="page-11-0"></span>*Step 1***. Identify Your HP Jetdirect 615N/610N/600N Internal Print Server**

Remove the HP Jetdirect card from its packaging and verify that you have the correct card for your network.

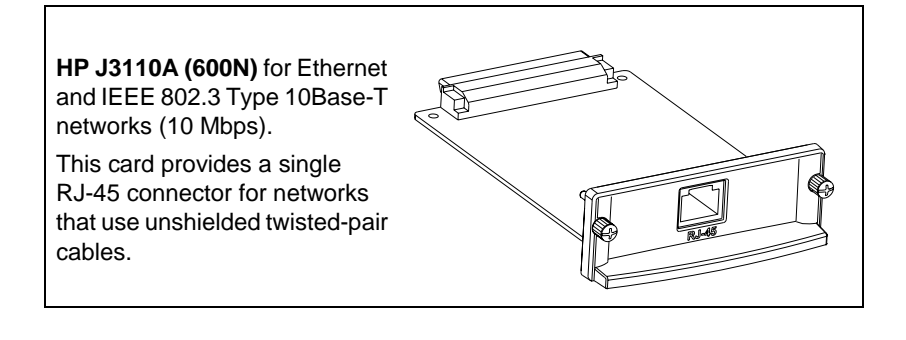

**HP J3111A (600N)** for Ethernet, IEEE 802.3 Type 10Base-T/10Base-2 networks (10 Mbps), and LocalTalk networks.

This card provides an RJ-45 connector for networks that use unshielded twisted-pair cables, a BNC connector for ThinLAN coaxial cables, and a Mini-DIN 8 connector for a LocalTalk connector box.

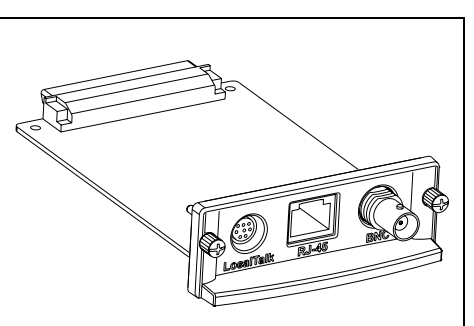

You can use the LocalTalk port and only one Ethernet port: RJ-45 or BNC.

**HP J4167A (610N)** for Token Ring (IEEE 802.5) networks. A Data Rate switch selects operation for 4-Mbps or 16- Mbps Token Ring networks.

This card provides an RJ-45 connector for networks that use unshielded twisted-pair cables, and a DB 9 connector for Type 1, 2 or 6 shielded twisted-pair cables.

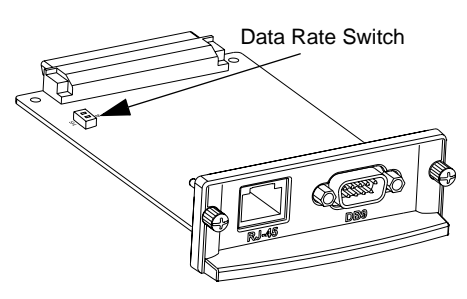

You can use only one Token Ring port: RJ-45 or DB 9.

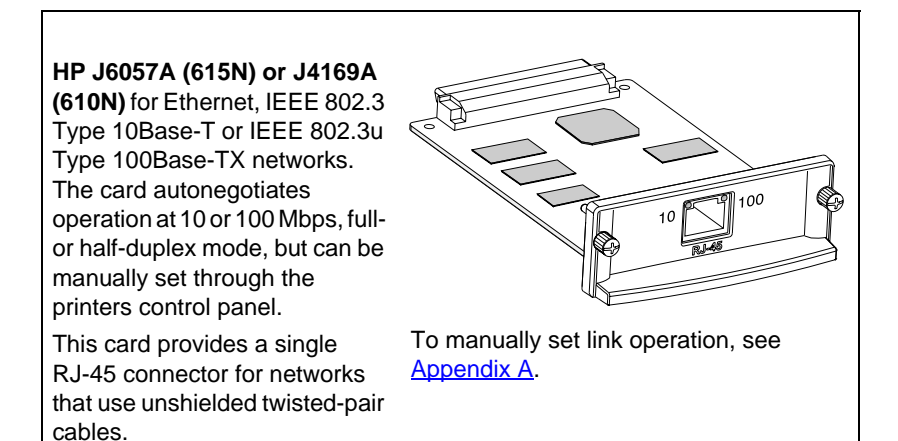

# <span id="page-13-0"></span>*Step 2***. (J4167A Only) If Necessary, Set the Token Ring Data Rate Switch**

● **If you have an HP J4167A 610N Token Ring print server**, you must set the Data Rate switches on the card to either 4 Mbps or 16 Mbps. The selection depends on the data rate of your Token Ring network.

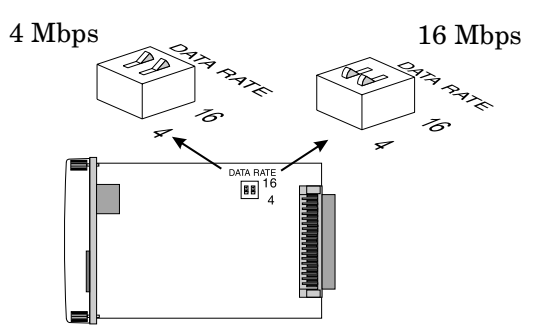

- **a.** Locate the Token Ring card Data Rate switches.
- **b.** Set the switches to 4 or 16 Mbps. The default is 16 Mbps.

# <span id="page-14-0"></span>*Step 3***. Before Installing the Card, Verify That Your Printer Works**

To verify that your printer is working properly, print a Printer Configuration page. The Printer Configuration page will display the operating status of the printer.

The steps to print a Printer Configuration page varies with each printer. Some printers provide a menu map to help you navigate the printer's control panel to print a Printer Configuration page. See your printer documentation for specific instructions.

**Note** The name of the Printer Configuration page may also vary by printer. For example, HP DesignJet printers provide a "Service Configuration print" that displays status information.

# <span id="page-15-0"></span>*Step 4***. Turn Off Your Printer and Insert the Card**

 **Figure 2-1 Typical Card Installation and Network Connection** 

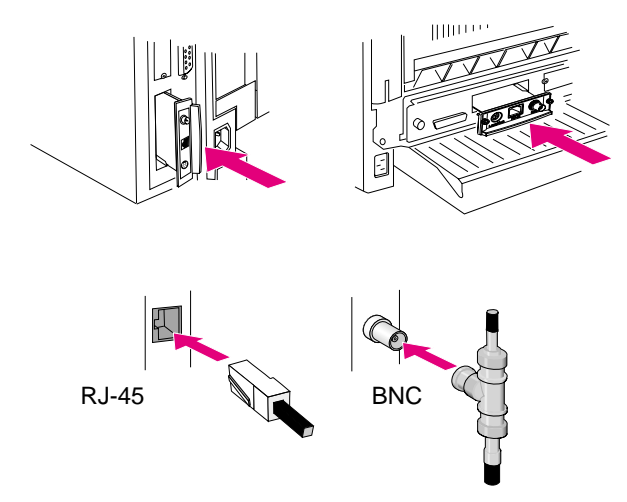

- **1.** Turn off the printer.
- **2.** Identify an available HP Enhanced I/O (EIO) slot (typically, in the back of the printer).

**Note** You can install the card into any EIO slot in the HP printer.

- **3.** If the slot has a cover plate, remove it.
- **4.** Insert the card. Align the card with the guide rails in the slot.
- **5.** Press the card into the slot until firmly seated and tighten each retaining screw a little at a time until both screws are secure.
- **6.** Connect the network cable to the card.

**Note** For the HP J3111A 600N Ethernet card, you can connect to the LocalTalk port and to only one of the Ethernet ports (RJ-45 or BNC).

> For the HP J4167A 610N Token Ring card, you can connect to only one of the Token Ring ports (RJ-45 or DB 9).

**7.** Turn on the printer.

# <span id="page-17-0"></span>*Step 5***. Verify That the HP Jetdirect Card is Operating Properly**

**1.** Print another Printer Configuration Page (or Service Configuration print) as described previously in [\(page 15\)](#page-14-0) and verify that Jetdirect Configuration Page information also prints.

In HP LaserJet printers, a Jetdirect Configuration Page will print for each EIO slot that contains an HP Jetdirect card.

In HP DesignJet printers, Jetdirect configuration information will be included on the Service Configuration print.

2. In the General Information section of the Jetdirect Configuration Page, locate the message "I/O CARD READY".

This section of the configuration page also contains productspecific information, such as:

- HP Jetdirect product number
- Firmware revision number
- LAN Hardware (MAC) address
- Manufacturing identification number

**Note** For a description of other messages that may appear on the Jetdirect Configuration Page, refer to the applicable *HP Jetdirect Administrator's Guide* located on the HP Jetdirect CD-ROM.

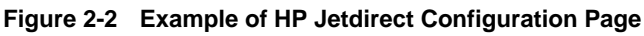

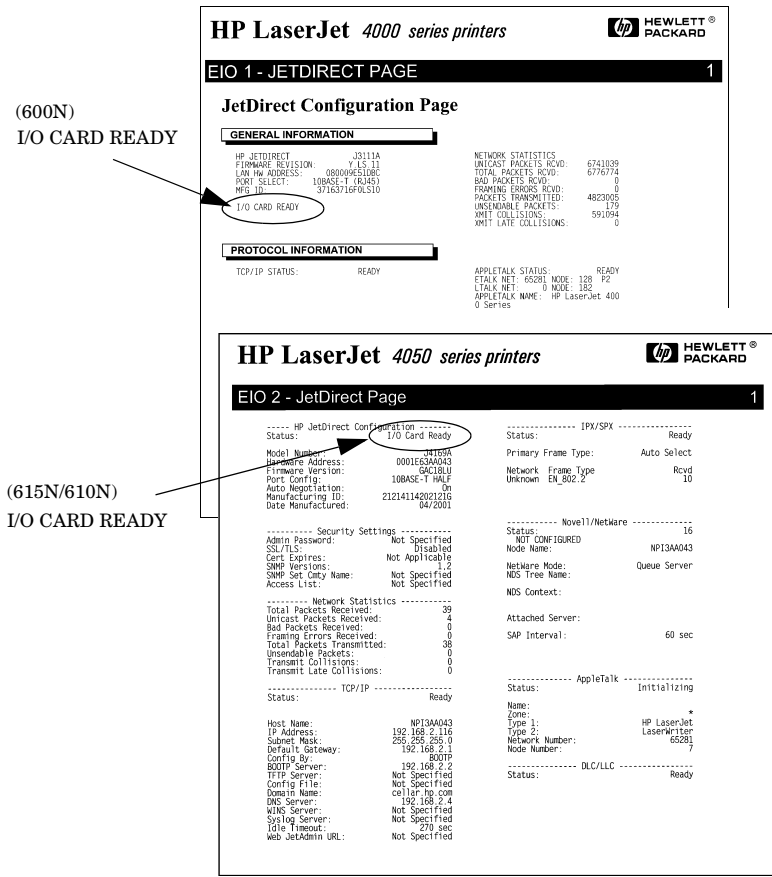

- **3.** If I/O CARD READY appears, the card has been installed successfully. Proceed to "Step 6. Configure the Card with [Network Parameters Required for Your Network](#page-20-0)."
- **4.** If I/O CARD READY does not appear, check that you have:
	- Installed the card correctly and properly connected the card to the network
	- Verified that the network is operating properly
	- Turned the printer off and then on again

**Note For HP J6057A 615N or J4169A 610N 10/100Base-TX cards:** See [Chapter 3](#page-22-2) in this guide for link configuration and troubleshooting information.

> **For HP J3111A (600N) LocalTalk-Only Customers:** If you are not connected to an Ethernet network, "I/O CARD NOT READY" and "LAN ERROR - EXTERNAL LOOPBACK" messages may appear. These messages should stop appearing after three minutes. To eliminate the messages, attach an Ethernet loopback connector to one of the Ethernet ports.

For persistent problems, refer to the troubleshooting sections in the applicable *HP Jetdirect Administrator's Guide* supplied electronically on the HP Jetdirect CD-ROM.

## <span id="page-20-0"></span>*Step 6***. Configure the Card with Network Parameters Required for Your Network**

If the card has been successfully installed and is operating correctly, you are now ready to configure the card for network operation. You can configure the card using the following methods:

- Use the installation and configuration software on the HP Jetdirect CD-ROM.
	- On Microsoft Windows 95/98/Me/NT/2000/XP systems (Microsoft or Novell NetWare networks), use the *Install Network Printer* wizard. This wizard will allow you to configure the required network parameters on the print server, and will also install the printer on your system.
	- On HP-UX and Sun Solaris systems, use the *HP Jetdirect Printer Installer for UNIX* in the UNIX subdirectory. For instructions, read the release notes and documentation provided with the software.
- Use a web browser to access the embedded web server on the HP Jetdirect print server. The web pages on the print server allow you to configure network parameters. For more information, see the applicable *HP Jetdirect Administrator's Guide* on the HP Jetdirect CD-ROM
- Use the printer's control panel (for printers with a supported control panel) to configure basic network parameters on the card. See [HP Jetdirect EIO Menu](#page-28-1) in [Appendix A](#page-26-3) for more information.
- For TCP/IP networks, use an advanced configuration method, such as BootP, DHCP, Telnet, or the "arp" and "ping" commands. For instructions, see the appplicable *HP Jetdirect Administrator's Guide* included on the HP Jetdirect CD-ROM.
- Use HP printer management software (such as *HP Web JetAdmin*) or other network utilities to configure network parameters. HP printer management software can be downloaded from HP's Customer Care Online at:

[http://www.hp.com/support/net\\_printing](http://www.hp.com/support/net_printing)

**Note** After the card is configured with network parameters, the configuration values are saved and maintained even after the printer is turned off and back on again.

# <span id="page-21-0"></span>*Step 7***. Install the Printer On Your System (If Not Already Installed)**

Depending on the method you use to configure the HP Jetdirect card for network operation, you may still need to set up your computer system for printing.

To add the printer and enable printing on your system, do one of the following:

- Use the HP Jetdirect printer installation software supplied on the HP Jetdirect CD-ROM (you will need your printer driver if it is not already installed), or
- Use your HP printing system installation software that came with your printer.

For optional printer installation methods, refer to the applicable *HP Jetdirect Administrator's Guide* supplied on the HP Jetdirect CD-ROM.

# <span id="page-22-2"></span><span id="page-22-0"></span>**10/100Base-TX Link Configuration**

# <span id="page-22-1"></span>**Introduction**

HP J6057A (615N) or J4169A (610N) 10/100Base-TX print servers support 10 or 100 Mbps operation using full-duplex or half-duplex transmission channels. By default, the print server will attempt to autonegotiate its link operation.

When connecting to network hubs and switches that do not support autonegotiation, the print server will configure itself for *10-Mbps* or *100-Mbps half-duplex* operation. For example, when connected to a non-negotiating 10 Mbps hub, the print server card will automatically set itself to operate at *10-Mbps half-duplex*.

If the card is not able to connect to the network through autonegotiation, you can manually set the link operating mode using one of the following methods:

- $\bullet$  the printer's control panel (if it has one). See  $\Delta$ ppendix  $\Delta$  for more information.
- the embedded web server running on the Jetdirect print server.
- accessing the Telnet interface on the Jetdirect print server.
- using a TFTP (Trivial File Transfer Protocol) file downloaded, for example, from a BootP or DHCP server.

## <span id="page-23-0"></span>**Link-Speed LEDs**

The HP J6057A/J4169A print server provides 2 light-emitting diodes (LEDs) near the RJ-45 connector. These LEDs indicate the operating link speed of the print server.

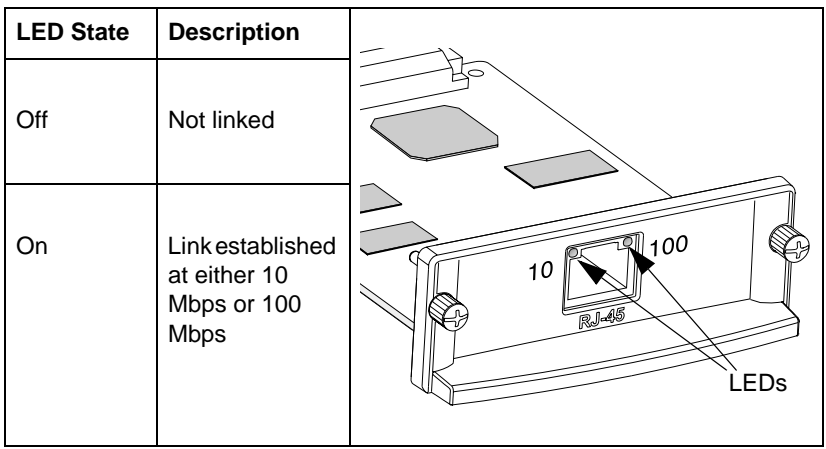

## <span id="page-23-1"></span>**Link Troubleshooting**

If the HP J6057A/J4169A print server does not successfully connect to the network:

- both link speed LEDs (10 and 100) will be off
- a "LOSS OF CARRIER ERROR" will be indicated on the Jetdirect Configuration Page.
- Note The HP J6057A/J4169A 10/100Base-TX print server may require up to *10 seconds* to establish a connection on the network.

Try the following troubleshooting procedures:

- Verify cabling connections.
- Configure the print server's 10/100TX link setting directly (for example, using the EIO menu on the printer's control panel). Verify that the configuration of the connecting network device (such as a network switch) matches. For example, if you set the print server for 100Base-TX Full-Duplex operation, the port on the network switch must also be set to 100Base-TX Full-Duplex operation. Power-cycle the printer to reinitialize the setting.
- On the Jetdirect Configuration Page, compare your configuration for the following parameters:

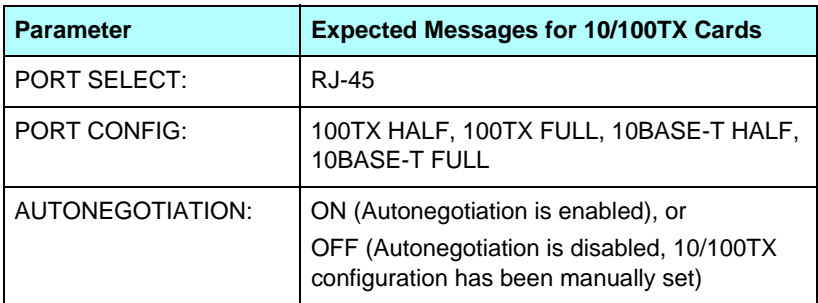

For other configuration parameters and messages on the Jetdirect Configuration Page, refer to the applicable *HP Jetdirect Administrator's Guide* provided on the HP Jetdirect CD-ROM.

# <span id="page-26-3"></span><span id="page-26-0"></span>**Network Configuration Notes**

# <span id="page-26-1"></span>**Introduction**

The HP Jetdirect print server can simultaneously support multiple network communication protocols. This allows network computers that may be using different protocols to communicate with the same printer.

Each protocol on the print server may require some configuration before the printer can communicate on the network using that protocol. For some protocols, it's easy; as long as the protocol is enabled, required parameters are automatically sensed and user-specified settings are not needed. However, for other protocols, there may be many parameters to configure.

## <span id="page-26-2"></span>**Enabling or Disabling Network Protocols**

When you first install the Jetdirect print server from the factory, all supported network protocols are enabled (or turned on) whenever you turn the printer on.

If a network protocol is enabled, the card may actively transmit on the network even when there are no computers on the network that use the protocol. This may increase network traffic slightly. To eliminate unnecessary traffic, you can disable unused protocols. Disabling unused protocols lets you:

- reduce network traffic by eliminating broadcast messages from unused protocols (for example, IPX/SPX and TCP/IP).
- provide better control over who prints to the printer by eliminating users from other networks who might accidentally route print jobs to this printer.
- eliminate unnecessary information on the Jetdirect Configuration Page, which displays status information for all enabled protocols.
- display protocol-specific error conditions on the printer's control panel. These warning messages are displayed only if all enabled protocols are unable to print.

## <span id="page-27-0"></span>**To Restore Factory Default Values**

You can restore the Jetdirect print server to factory default values by performing a cold reset on your printer. *See your printer documentation for instructions*. (Note: To perform a cold reset on some HP LaserJet printers, turn off the printer and then hold down [Go] as you turn the printer back on.)

**CAUTION** *A cold reset of your printer may restore both your printer and Jetdirect print server to their factory default values*. (For Jetdirect factory default values, see the applicable *HP Jetdirect Administrator's Guide* supplied electronically on the HP Jetdirect CD-ROM.)

To verify HP Jetdirect default values have been reset, print a Jetdirect configuration page (see [Chapter 2\)](#page-10-2).

# <span id="page-28-1"></span><span id="page-28-0"></span>**HP Jetdirect EIO Menu**

If your HP EIO printer or multifunction periperhal (MFP) device has a control panel, you can configure basic network parameters through the Jetdirect EIO menu on the printer's control panel. Printers with control panel support include:

- HP LaserJet 4000, 4050, 4100, 5000, 8000, 8100, 8150, 9000 Series EIO printers and MFPs
- HP Color LaserJet 4500, 4550, 8500, 8550 Series EIO printers and MFPs
- HP Business InkJet 2200/2250 Series EIO printers
- HP DesignJet EIO printers

**Note** To configure HP Jetdirect parameters on HP DesignJet printers through the printer's front control panel, see your HP DesignJet setup guide.

> For printers without control panels (for example, HP LaserJet 2200 Series EIO printers), you must use HP software or other tools for configuration.

You can use the printer control panel to do the following:

- Enable or disable network protocols (TCP/IP, IPX/SPX, DLC/LLC, AppleTalk)
- Configure TCP/IP parameters
- Configure IPX frame types
- Configure IPX source routing for Token Ring networks
- Configure Apple EtherTalk Phase parameters for Ethernet networks (600N only)
- Configure 10/100Base-TX link operation (610N/615N only)

The keystrokes to access the Jetdirect EIO menu from the printer control panel depends on the printer. Refer to the printer manuals for instructions to navigate the printer control panel.

The HP Jetdirect internal print servers support the following printer control panels:

- [Classic Control Panel](#page-29-0) display with menu and parameter selection buttons
- [Graphical Control Panel](#page-31-0) display with navigation and numeric keypads (available on newer HP LaserJet printer models)

## <span id="page-29-0"></span>**Classic Control Panel**

As described in [Table A.1](#page-29-1), the HP Jetdirect EIO control panel menu allows you to enable or disable network protocols, and configure selected network parameters. On the control panel display, an asterisk (\*) is used to identify the selected value.

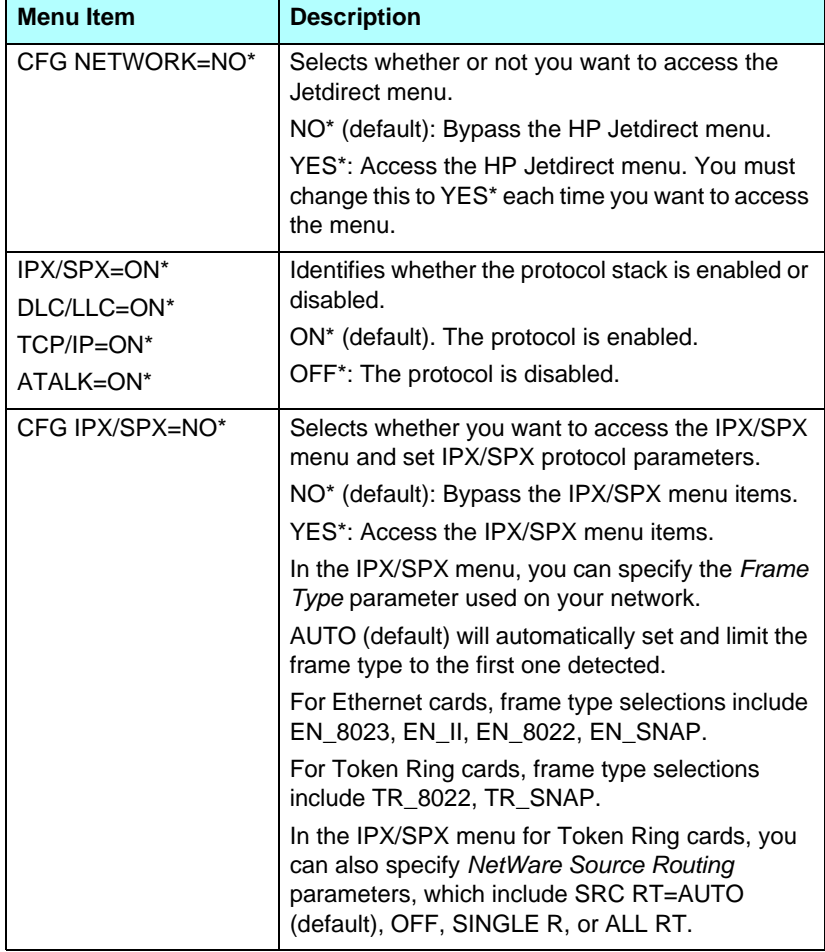

<span id="page-29-1"></span>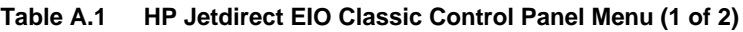

## **Table A.1 HP Jetdirect EIO Classic Control Panel Menu (2 of 2)**

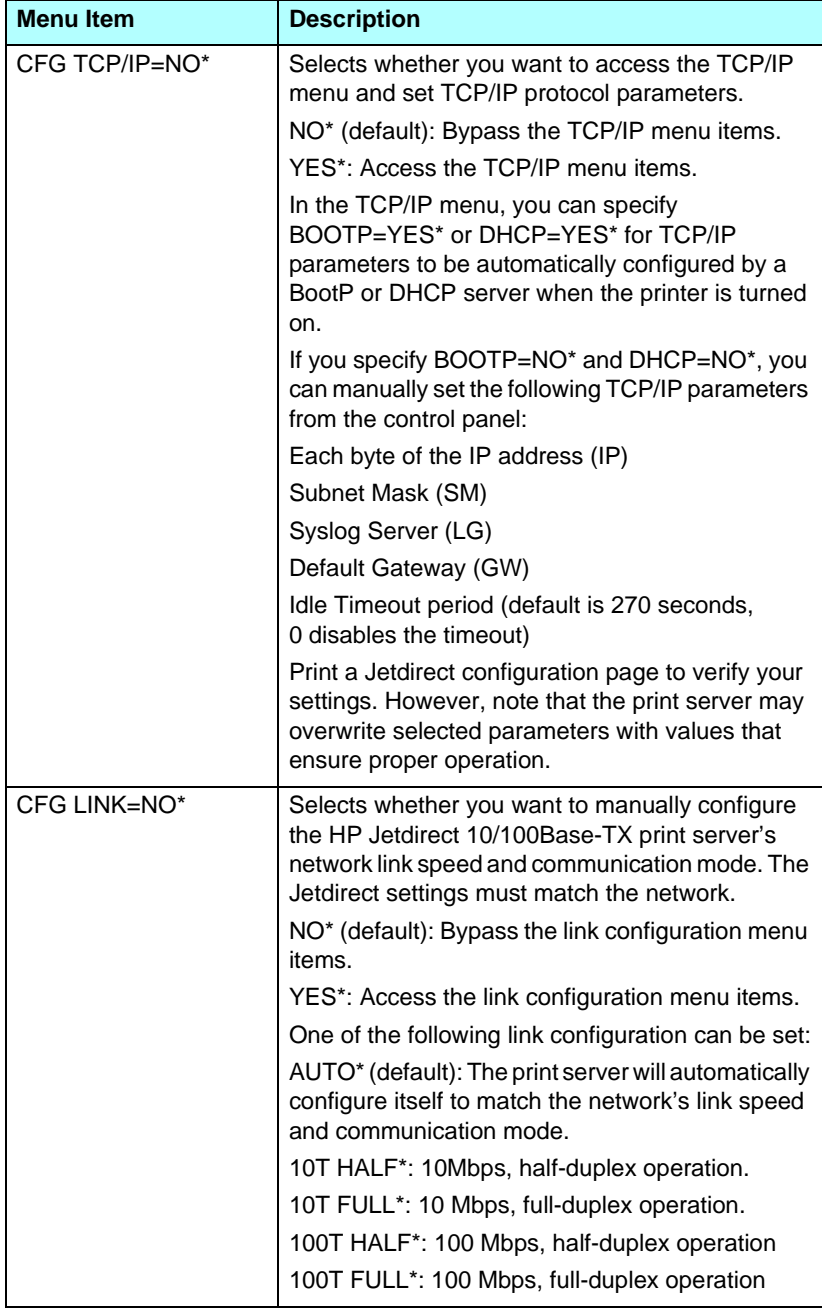

## <span id="page-31-0"></span>**Graphical Control Panel**

On graphical control panels, a numeric keypad and navigation buttons are used to access HP Jetdirect EIO menu items. For a description of menu items and options, see [Table A.2](#page-31-1).

| <b>Menu</b><br><b>Item</b> | <b>Options</b>                   | <b>Description of settings</b>                                                                                                    |
|----------------------------|----------------------------------|----------------------------------------------------------------------------------------------------|
| TCP/IP                     | <b>ENABLE</b>                    | ON: Enable the TCP/IP protocol                                                                                                    |
|                            |                                  | OFF: Disable the TCP/IP protocol                                                                                                    |
|                            | <b>CONFIG</b><br><b>METHOD</b>   | Specifies the method that TCP/IP parameters will<br>be configured on the Jetdirect print server.                                                           |
|                            |                                  | BOOTP: Use BootP (Bootstrap Protocol) for<br>automatic configuration from a BootP server.                                                                  |
|                            |                                  | DHCP: Use DHCP (Dynamic Host Configuration<br>Protocol) for automatic configuration from a DHCP<br>server.                                                 |
|                            |                                  | MANUAL: Use the Manual Settings option to<br>configure TCP/IP parameters                                                                                   |
|                            | <b>MANUAL</b><br><b>SETTINGS</b> | Configure parameters directly from the printer<br>control panel:                                                                                           |
|                            |                                  | IP ADDRESS n.n.n.n: The unique IP address of the<br>printer, where n is a value from 0 to 255.                                                             |
|                            |                                  | SUBNET MASK m.m.m.m: The subnet mask for<br>the printer, where m is a value from 0 to 255.                                                                 |
|                            |                                  | SYSLOG SERVER n.n.n.n: The IP address of the<br>syslog server used to receive and log syslog<br>messages.                                                  |
|                            |                                  | DEFAULT GATEWAY n.n.n.n: The IP address of<br>the gateway or router used for communications<br>with other networks.                                        |
|                            |                                  | IDLE TIMEOUT: The time period, in seconds, after<br>which an idle TCP print data connection is closed<br>(default is 270 seconds, 0 disables the timeout). |

<span id="page-31-1"></span>**Table A.2 HP Jetdirect EIO Graphical Control Panel Menu (1 of 2)**

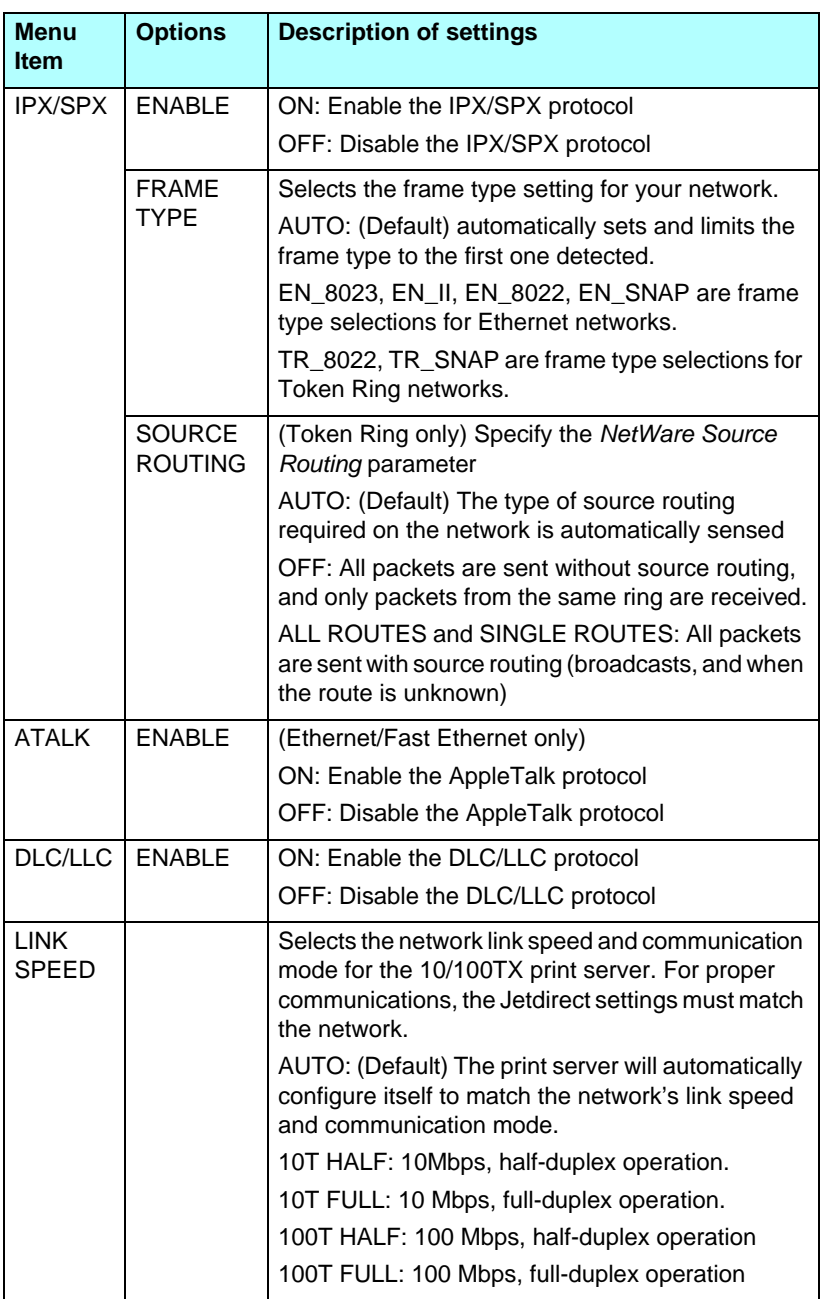

## **Table A.2 HP Jetdirect EIO Graphical Control Panel Menu (2 of 2)**

## <span id="page-33-0"></span>**Configuring IPX Frame Types**

On IPX/SPX protocol networks (for example, Novell NetWare), the format of network communication frames must be specified on the card. In most cases, you can keep the default Frame Type setting, which is AUTO ("Automatic"). However, you can set the frame type format if required.

Note that the IPX/SPX protocol must be enabled before you can configure frame types.

## <span id="page-33-1"></span>**Configuring IPX Source Routing (Token Ring Cards Only)**

On an IPX/SPX network, the HP Jetdirect Token Ring print server must be configured with the type of Token Ring source routing used on the network. In most cases, you can keep the default setting, which is AUTO ("Automatic"). However, you can set the source routing if required.

Note that the IPX/SPX protocol must be enabled before you can configure source routing.

## <span id="page-33-2"></span>**Configuring TCP/IP Parameters**

The card must be configured with a valid IP address to operate on a TCP/IP network. If not configured, a default value 192.0.0.192 will be automatically assigned two minutes after the card is turned on.

BOOTP (Bootstrap Protocol) or DHCP (Dynamic Host Configuration Protocol) operation depends on the print server model:

- 615N/610N: You can enable either BOOTP or DHCP. Enabling BOOTP results in BOOTP-only operation, while enabling DHCP results in DHCP-only operation.
- 600N: Enabling BOOTP allows BOOTP or DHCP operation.

If an IP address is configured through DHCP and is subsequently changed through the control panel, the DHCP assigned address is released. In this case, you should also manually reconfigure other TCP/IP parameters as well (such the subnet mask, default gateway and idle timeout) to ensure a proper configuration.

## <span id="page-34-0"></span>**Configuring Apple EtherTalk Phase Parameters (600N Ethernet Cards Only)**

Note For HP J6057A 615N or J4169A 610N print servers, the AppleTalk phase parameter is set to phase 2 and is not configurable.

You can configure Apple EtherTalk parameters if the Apple EtherTalk protocol is enabled, and the PostScript printer language is enabled.

To ensure the PostScript printer language is enabled, check the printer's configuration. The printer personality should be set to PostScript or Auto.

# <span id="page-36-0"></span>**Specifications and Regulatory Statements**

# <span id="page-36-1"></span>**Specifications**

#### **HP Jetdirect 615N/610N/600N Internal Print Server**

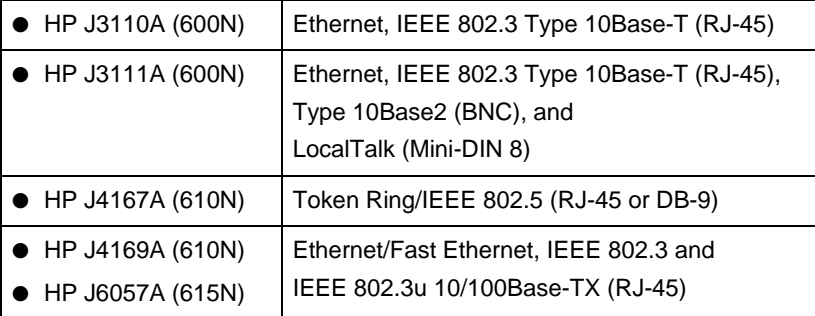

## **Electrical**

1.25 A maximum @ 3.3 V nominal

#### **Environmental**

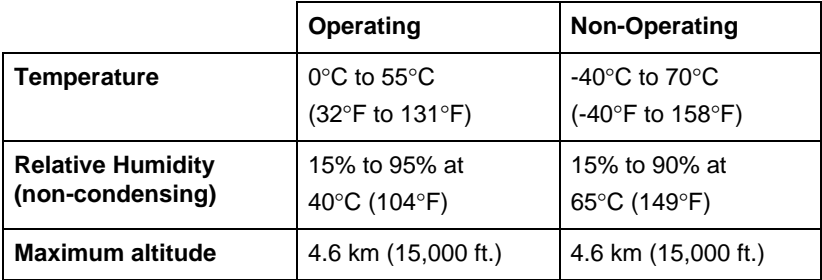

### **Electromagnetic**

- FCC Title 47 CFR Part 15 Class A for Ethernet (Class B if LocalTalk only) (USA)
- ICES-003 Class A (Canada)
- VCCI Class A (Japan)
- AS/NZS3548 Class A (Australia, New Zealand)
- CISPR-22 Class A (1993)\* for Ethernet (Class B if LocalTalk only) (International, Europe)
- CNS 13438 Class A (Taiwan)
- Korean EMI Law, No. 1996-98 Class A (Korea)

(\*For EU immunity compliance, see the Declaration of Conformity on page  $B-39.$ )

HP Jetdirect J4167A Token Ring Print Server: a DB-9 connector for Type 1, 2, or 6 shielded twisted-pair cables is provided. Use shielded cable for compliance with electromagnetic emission standards when operating at 16 Mbps.

# <span id="page-37-0"></span>**Regulatory Statements**

## **FCC Statements**

**General Information.** This device complies with Part 15 of the FCC Rules. Operation is subject to the following two conditions: (1) This device may not cause interference, and (2) this device must accept any interference received, including interference that may cause undesired operation.

Pursuant to Part 15.21 of the FCC Rules, any changes or modifications to this equipment not expressly approved by the Hewlett-Packard Company may cause interference and void the FCC authorization to operate this equipment.

The Federal Communications Commission has prepared a booklet titled *Interference Handbook* (1986), which may be helpful to you. This booklet (stock number 004-000-004505-7) may be purchased from the Superintendent of Documents, U.S. Government Printing Office, Washington, D.C. 20402.

**FCC Class A for HP J4167A Token Ring, and HP J3110A, J3111A, J4169A, J6057A Ethernet or IEEE 802.3/802.3u.** This equipment has been tested and found to comply with the limits for a Class A digital device, pursuant to Part 15 of the FCC Rules. These limits are designed to provide reasonable protection against interference in a *commercial* environment. This equipment generates, uses and can radiate radio frequency energy and, if not installed and used in accordance with the instructions, may cause interference to radio communications.

Installing this equipment in an FCC Level B product results in an FCC Level A Composite System (as defined in the FCC Rules and Regulations) when attached to an Ethernet (IEEE 802.3/802.3u) or Token Ring (IEEE 802.5) network.

**FCC Class B for HP J3111A with LocalTalk Only.** This equipment has been tested and found to comply with the limits for a Class B digital device, pursuant to part 15 of the FCC Rules. These limits are designed to provide reasonable protection against interference in a *residential* installation. This equipment generates, uses and can radiate radio frequency energy and, if not installed and used in accordance with the instructions, may cause interference to radio communications. However, there is no guarantee that interference will not occur in a particular installation. If this equipment does cause interference to radio or television reception, which can be determined by turning the equipment off and on, the user is encouraged to try to correct the interference by one or more of the following measures:

1. Reorient or relocate the receiving antenna.

2. Increase the separation between the equipment and receiver.

3. Connect the equipment into an outlet on a circuit different from that to which the receiver is connected.

4. Consult the dealer or an experienced radio/TV technician for help.

#### <span id="page-38-0"></span>**European Community**

When used with Ethernet, IEEE 802.3/802.3u 10/100Base-TX, or Token Ring configurations, this equipment complies with EN55022 Class A.

This is a class A product. In a domestic environment, this product may cause radio interference, in which case the user may be required to take adequate measures.

**Declaration of Conformity.** The following Declarations of Conformity comply with ISO/IEC Guide 22 and EN45014. They identify the products, the manufacturer's name and address, and the applicable specifications that are recognized in the European community.

## **HP Jetdirect 600N/610N/615N Print Servers**

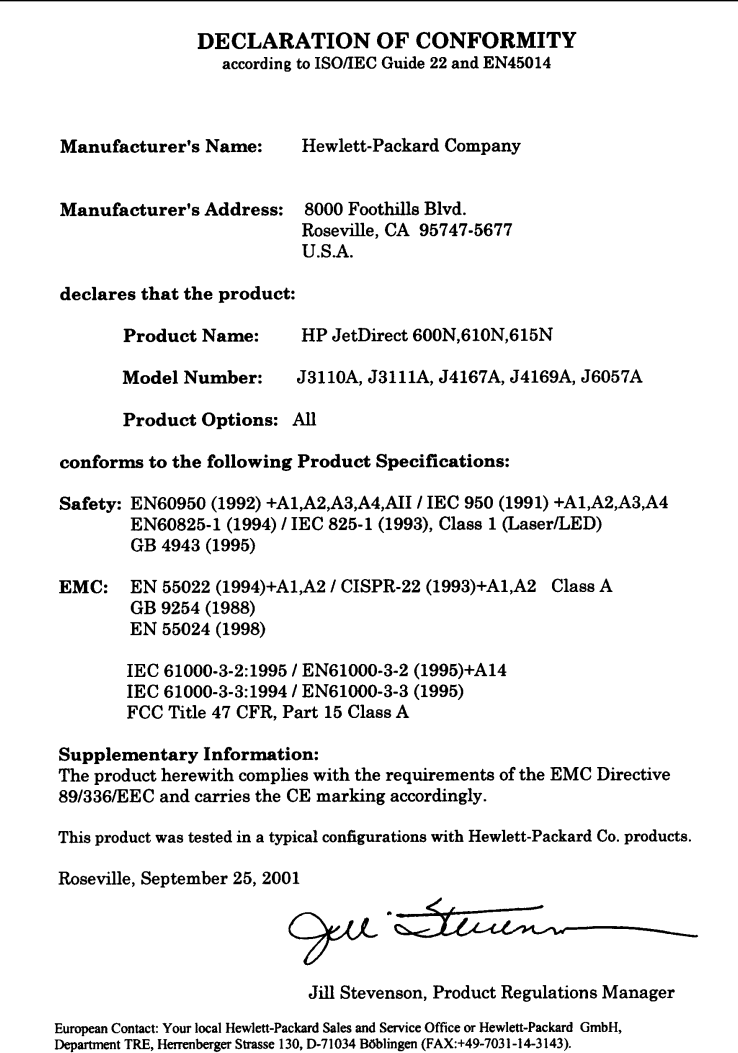

#### **Australia**

This equipment complies with Australian EMC requirements.

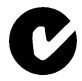

### **Canada**

This equipment complies with Canadian EMC Class-A requirements.

## **VCCI Class A (Japan)**

この装置は、情報処理装置等電波障害自主規制協議会(VCCI)の基準 に基づくクラスA情報技術装置です。この装置を家庭環境で使用すると電波<br>妨害を引き起こすことがあります。この場合には使用者が適切な対策を講ず るよう要求されることがあります。

#### **RRL Statement (Korea)**

사용자 안내문 : A 급기기

이기기는 업무용으로 전자파 적합등록을 받은 기기<br>이오니, 판매자 또는 사용자는 이점을 주의하시기<br>바라며, 만약 잘못 구입하셨을 때에는 구입한 곳에<br>서 비업무용으로 교환하시기 바랍니다.

### **Taiwan Class A.**

警告使用者:這是甲類的資訊產品,在居住的 環境中使用時,可能會造成射頻干擾,在這種 情況下,使用者會被要求採取某些適當的對策。

## HP网络产品使用安全手册

#### 使用须知

欢迎使用惠普网络产品,为了您及仪器的安全,请您务必注意如下事项:

- 1. 仪器要和地线相接, 要使用有正确接地插头的电源线, 使用中国国家规定 的220V 电源。
- 2. 避免高温和尘土多的地方, 否则易引起仪器内部部件的损坏。
- 3. 避免接近高温,避免接近直接热源,如直射太阳光、暖气等其它发热体。
- 4. 不要有异物或液体落入机内, 以免部件短路。
- 5. 不要将磁体放置于仪器附近。

#### 奢告

为防止火灾或触电事故,请不要将该机放置于淋雨或潮湿处。

#### 安装

安装辅助管理模块,请参看安装指南。

#### 保修及技术支持

如果您按照以上步骤操作时遇到了困难,或想了解其它产品性能,请按以下方式与 我们联络。

如是硬件故障:

1. 与售出单位或当地维修机构联系。 2. 中国惠普有限公司维修中心地址: 北京市海淀区知春路49号希格玛大厦 联系电话: 010-62623888 转 6101 邮政编码: 100080

如是软件问题:

1. 惠普用户响应中心热线电话: 010-65645959 2. 传真自动回复系统: 010-65645735

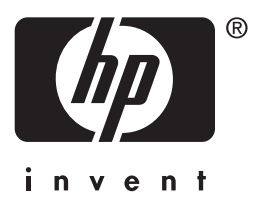

Copyright © 2001 Hewlett-Packard Company

English 5971-3231